# **Scoreboard**

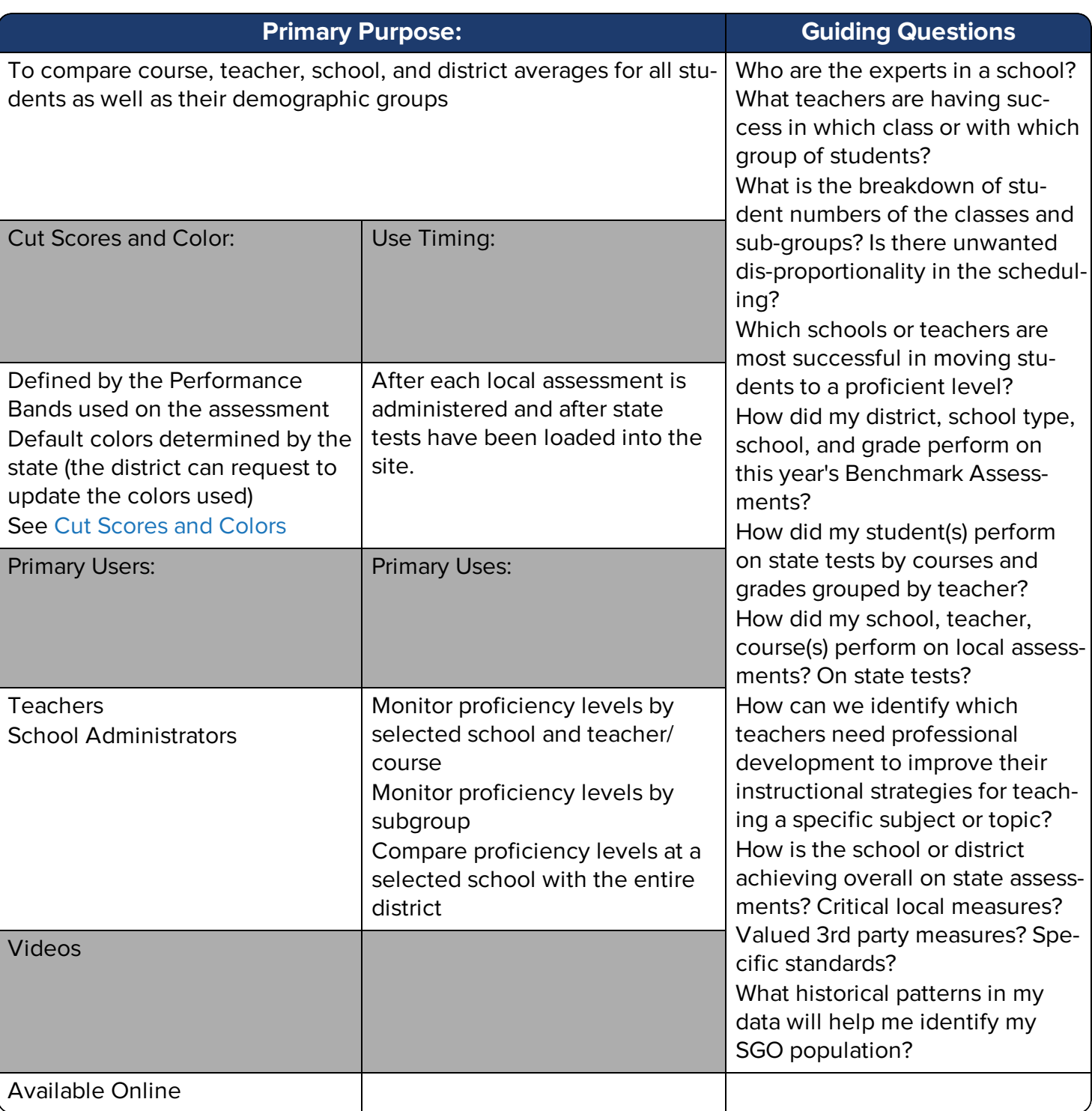

## Accessing the Report

1. Select **Reports** > **Data Analysis-Scoreboard** from the main navigation menu.

2. A build-your-own report will be displayed, similar to Baseball Card.

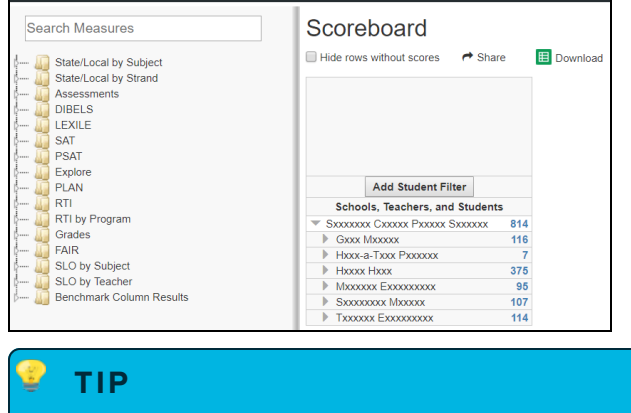

You can adjust the size of the folder menu by dragging the right side bar.

## **NOT E**

The available folders in Scoreboard will be limited to only selections applicable to the signedin user.

## Selecting Assessments

Use the navigable list on the left side of the report to choose the assessment data or the search measures box to search for specific assessment data you are interested in viewing.

1. Type in the name of the assessment in the search box or click on the light triangle to expand a folder. (Click on the dark triangle to collapse a folder.)

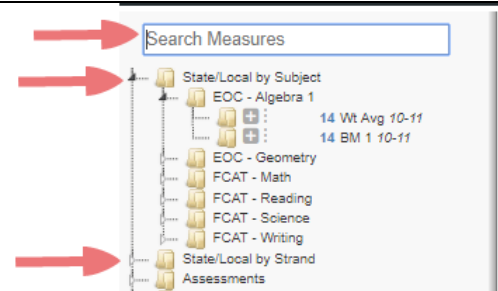

2. You can use sophisticated search expressions when filtering to specific assessments/ measures. The table below describes possible expressions.

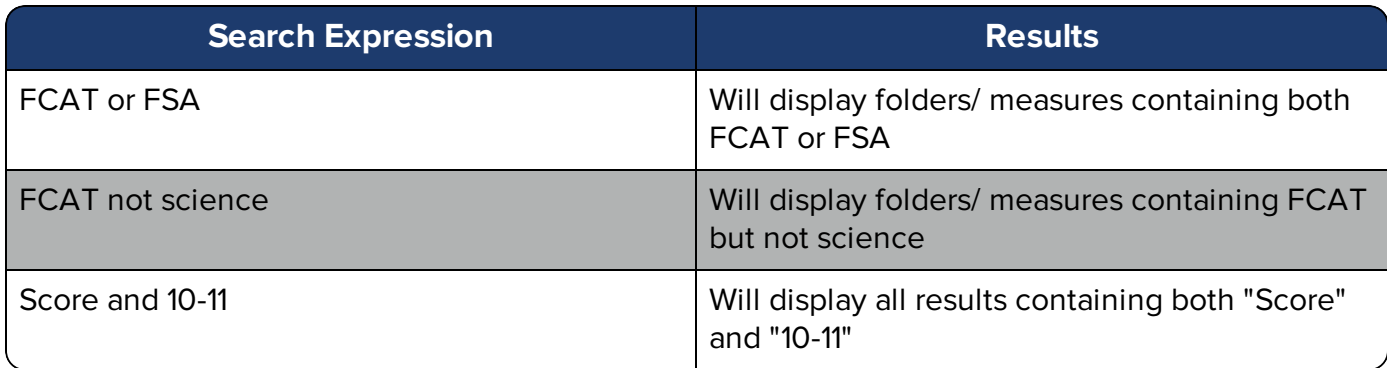

3. The available assessments are displayed. The blue numbers are the amount of results available per assessment based on the student population to which you have access.

4. Select the plus icon next to the measures you would like to add to the report. Selections are designated with a count of the number of columns displayed for that measure.

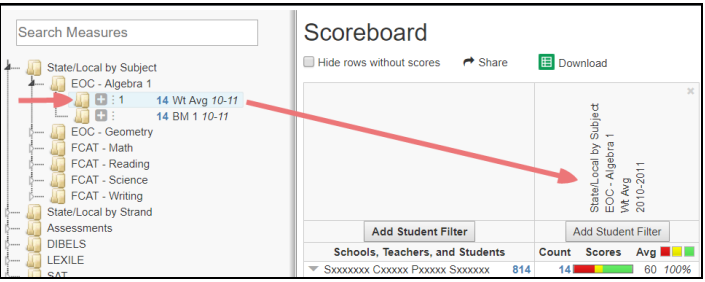

- 5. Remove selections (columns) by clicking the **x** in the upper-right corner of the column heading.
- 6. For quick selection of demographic comparisons, click on the ellipsis icon. Then click on the
- desired preconfigured choice. All applicable columns will be added to the report simultaneously.

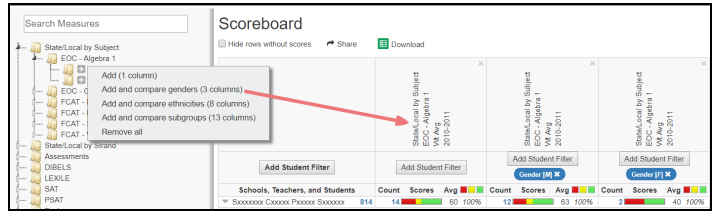

## Viewing the Data

The report displays a hierarchical view of the results, beginning at the district level and ending at the student level. Use the student filters to narrow down to a specific population. Use the arrows to expand/ collapse rows to the desired level for comparison. Click on a student name to access their Student Details report in a new tab.

#### $\mathscr{D}$ **NOT E**

When using the student filters, consider the following:

- When filtering for students, it will limit the student population available, but any classes, teachers, and schools associated to those students will still show.
- When filtering for a specific teacher or class, the population will be reduced to only that teacher and/ or class.
- If multiple filters are used, the results will display all classes, teachers and schools associated to the available student population.

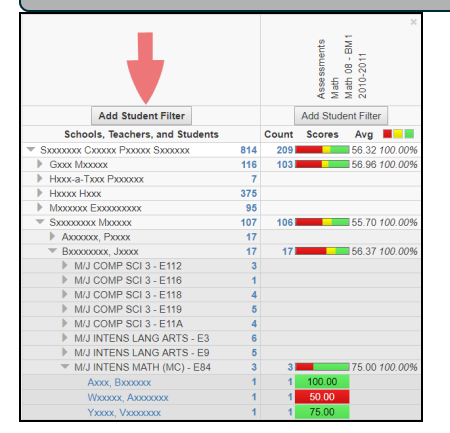

Your role will determine the level of data you will be able to view.

<sup>l</sup> Teachers have access to their students and classes, and totals for their assigned school(s) and district.

- School level users have access to the students, classes, and teachers of their assigned school(s), and totals for their school(s), other schools and district.
- District level users have access to all students, classes, teachers, and schools.

## **Select Filters**

Use the filters to choose the student population you are interested in viewing.

- 1. Click in the gray area of the report labeled **Add Student Filter**.
- 2. The Student Filter modal will open. Navigate through the different categories to set respective filters. You can multi-select filters across categories and attributes.

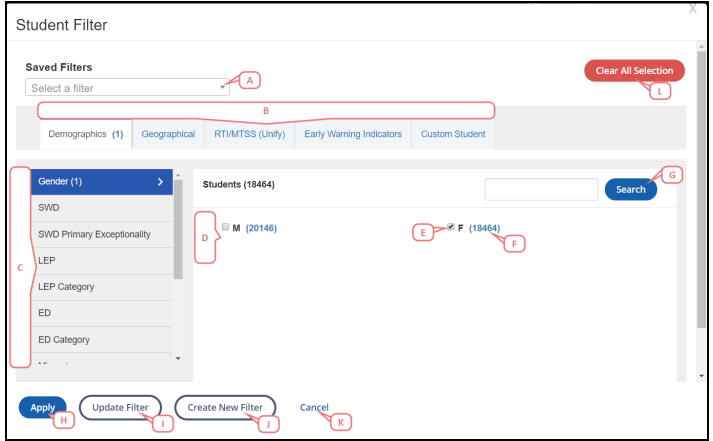

- A. Use the Saved Filters drop-down menu to access previously created filters.
- B. The available categories available which host the various filter options. The available categories will depend on your permissions.
- C. The different attributes available where you can select specific filters. The list of available attributes will depend on your permissions.
- D. In the white pane, you will see all of the available filters.
- E. Select the checkbox to select that filter.
- F. The blue number will indicate how many available results are associated to that filter.
- G. Use the search feature to easily identify a specific filter.
- H. Click **Apply** to set the filter(s).
- I. If you have update permissions to a saved filter, you will be able to select **Update Filter** to make changes.
- J. Select **Create New Filter** to create a new saved filter. After it has been created, it will be available in the drop-down menu.
- K. Click **Cancel** to close out of the modal.
- L. Click **Clear All Selection** to clear all filters selected.
- 3. Once you have selected your filters, you will be able to tell which filters have been selected while still within the modal.

In the example below, there is one Demographic filter set and two Geographical filters set. Within the Demographic tab, the Gender attribute has one filter applied.

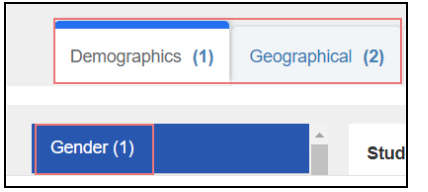

**NOT E**

The filters are respective of each other. In the example above, the two geographical filters set limit the available results for the **Gender> Female** filter to 2 indicated by the blue number.

After you have applied your filter(s), you will see the filter(s) set in the gray area. Add more filters by clicking **Add Student Filter** again.

To remove a filter, click the **x** in the filter selection.

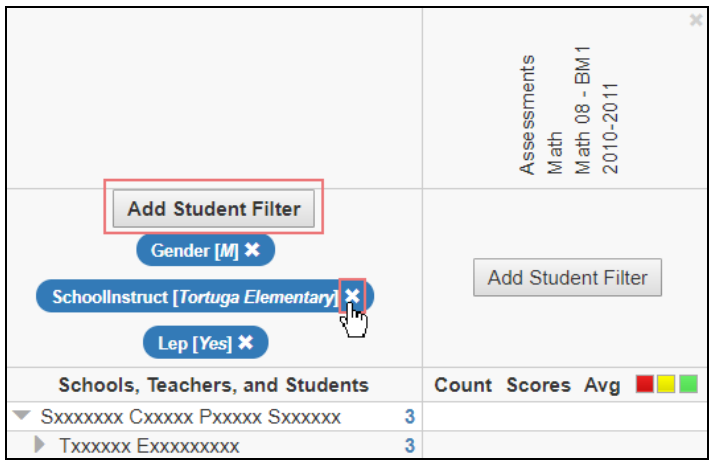

#### $\boxed{\varnothing}$ **NOT E**

If more than three filters have been selected, you will see an ellipses followed by the number of additional filters set.

## **Hide Rows**

Select the **Hide rows without scores** checkbox to remove blank rows from view. This setting will hide rows for which data is absent across *all* columns. Exception: blank rows at the student level are not hidden to allow you to see who has/has not been scored for the selected assessments.

Scoreboard Hide rows without scores  $\rightarrow$  Share **ED** Download

Data presented for each column is as follows.

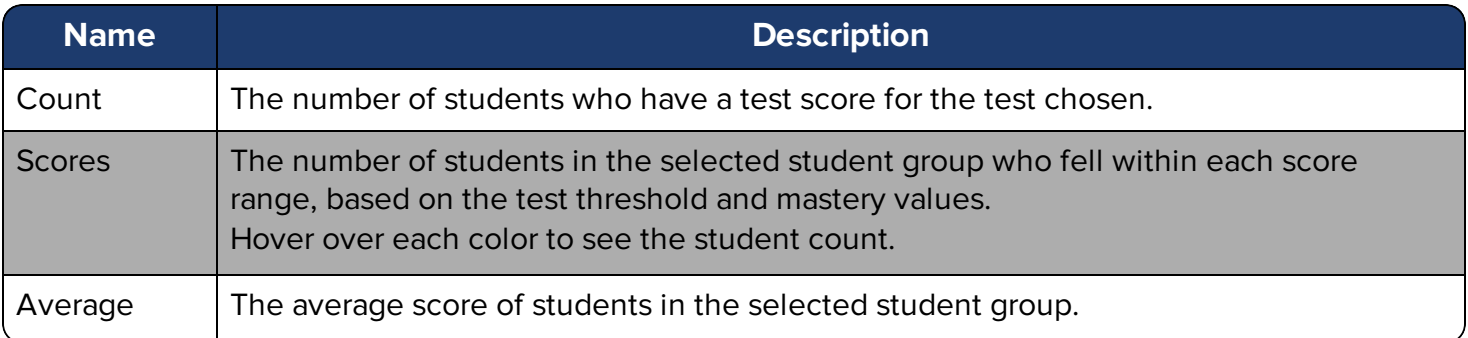

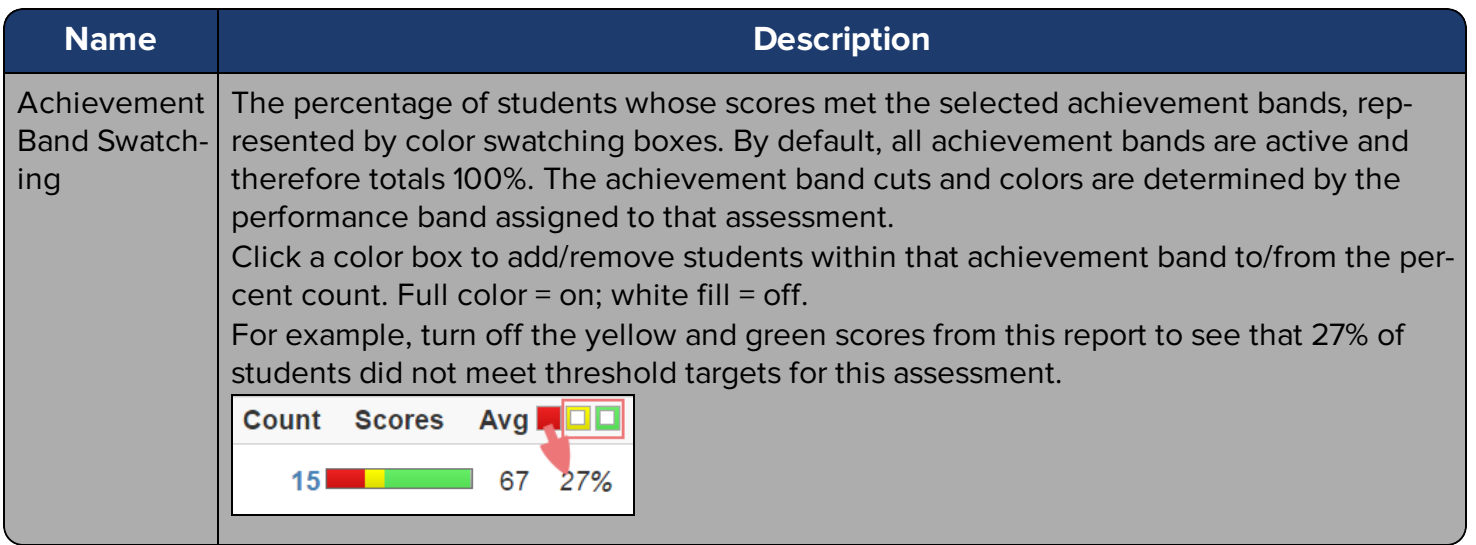

## Other Options

You have the following additional options with this report.

#### **Share**

Click **Share** to generate a shareable link of the current report view with other credentialed users. Users will need to log in to view and also have appropriate permissions to access to the data shared in the report. The link generates a dynamic report and provides current data each time accessed. The **Short URL** checkbox is selected by default to generate a user friendly URL. Copy and paste the URL to the desired location.

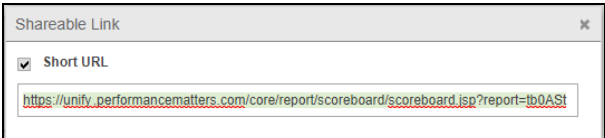

### **Download**

Click **Download** to export the current view of the report to a spreadsheet that you can save and print as needed.

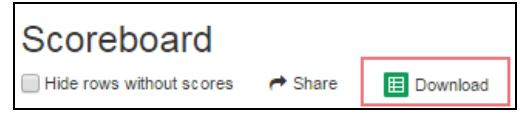

## $\mathscr{D}$  **NOTE**

When you export to a spreadsheet, the data in the spreadsheet is static. The best way to save a dynamic version of the report is to use the sharing function.

## Cut Scores and Colors

There are different scores colored in Baseball Card, Scoreboard, and Unify. These include:

- National Test Scores (SAT, PSAT, ACT, Dibels, etc.)
- State Test Scores
- Local Benchmark Assessments that are aligned to state-tested standards, designated with BM1, BM2, BM3...BM8, and Weighted Average in reports.

Each state sets its cut scores and each district can set up their color scheme using Performance Bands. See Define Performance Bands for more information on how to set up your performance bands.

## Performance Bands for a Specific Test

All local benchmark assessments created in the Student Growth Platform can be colored based on the performance band chosen for that assessment.

When a specific test is created, the default performance band for your district will be selected. Each district will determine the cut scores and colors for the default performance band.

Below is an example of the performance band set in a test:

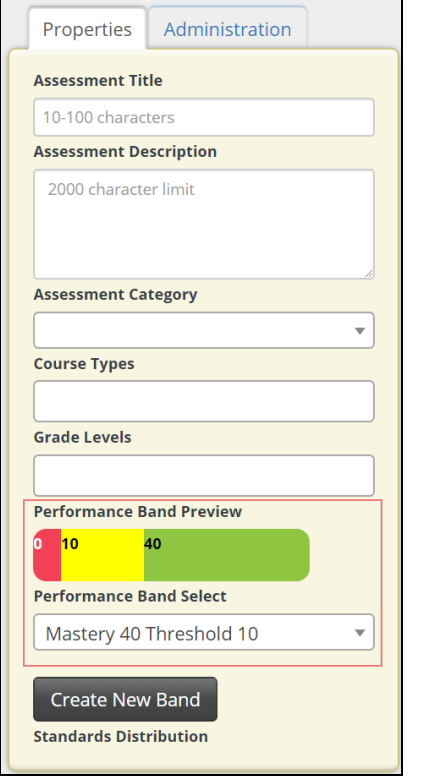

# High Stakes Color Table vs. Setting the Performance Band

When discussing local benchmark tests seen in reports, the colors in some reports are defined via the High Stakes Color Table, while others are set by the performance band in Unify as discussed above. Below is a table separating the reports by how they are colored:

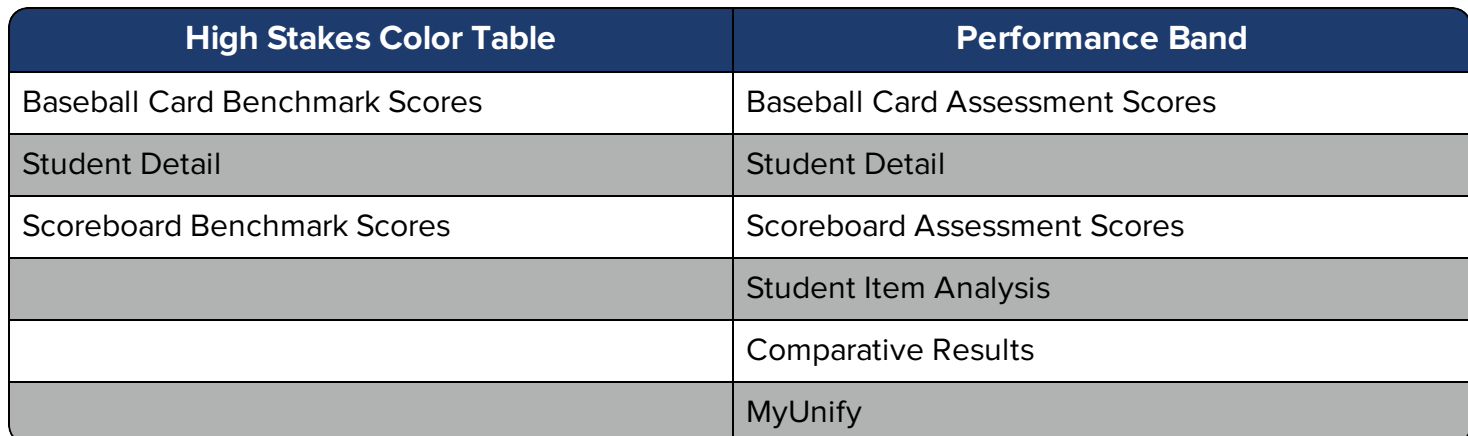

Please refer to Unify online help for a list of scores and colors for your state.